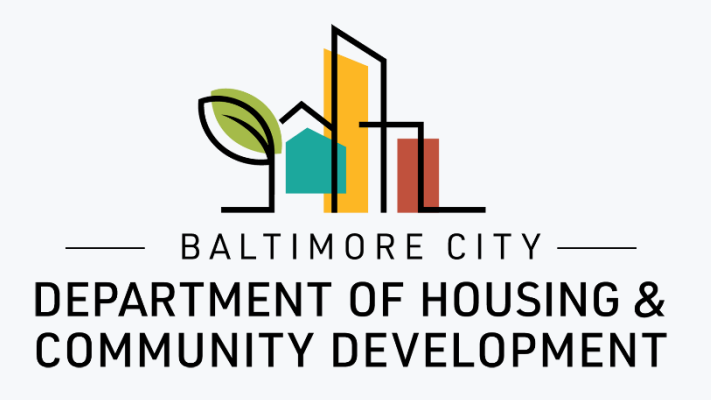

# ePermits Application How to apply for a Combination Permit (1-and 2-Family Dwelling Alterations and Electrical; HVAC&R; Plumbing; Gas)

© Created by Baltimore City Department of Housing & Community Development

#### 1. Click on "Add Application".

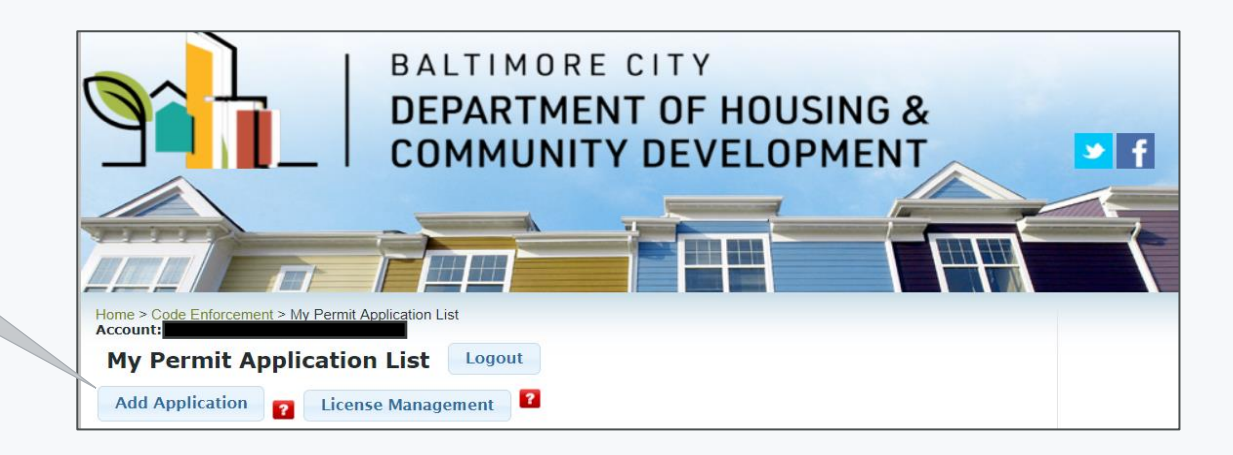

Common renovation activities like sanding, cutting and demolition can create hazardous lead dust and chips by disturbing leadbased paint, which can be harmful to adults and children. To protect against this risk, the Environmental Protection Agency (EPA) issued the Renovation, Repair and Painting Rule (RRP Rule) that became effective on April 22, 2010. I understand that to comply with federal law any renovation, repair and painting work that disturbs lead-based paint in homes, child care facilities, and kindergartens built before 1978 must use certified renovators who follow specific work practices to prevent lead contamination. For more information go to the EPA website (https://www.epa.gov/lead) or call the National Lead Information Center at 1-800-424-LEAD. I acknowledge that I have read and understand the statement above.

#### 2. Acknowledge statement.

1. Complete "Project Information" section. Project Name and Your Role are mandatory fields.

2. Complete "Property Owner Information" section. Note: this information is for the legal owner of the property, **NOT** the lessee/tenant.

If the property owner is a business, complete this section of the form naming a contact person (an individuals first and last name) for the property owner.

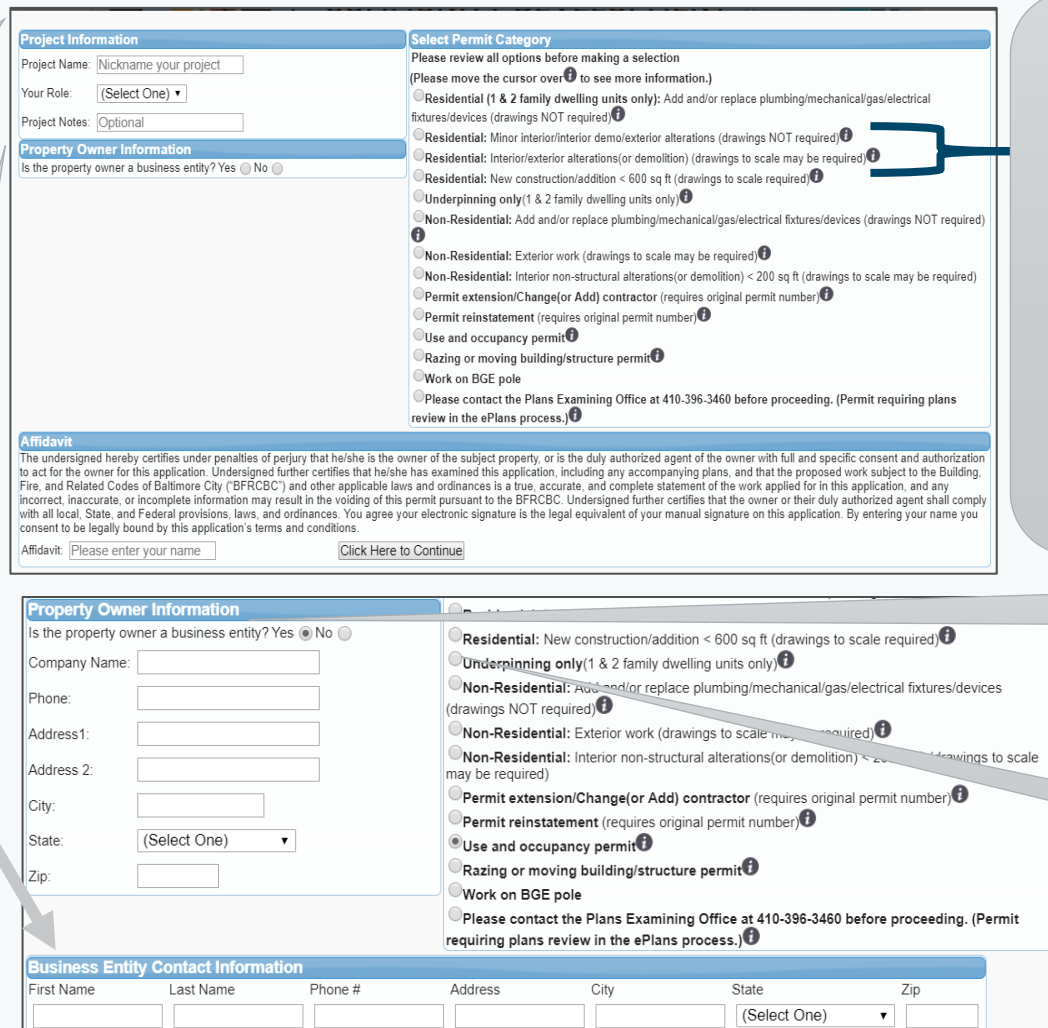

3. In the "Select Permit Category," section select the appropriate "Residential" work option for the work you are performing. Click on the icon at the end of each option for more information on that option.

> 4. Read and sign the "Affidavit".

> > 5. Click to continue.

1. Answer Yes or No for each question. If you select Yes for "Exterior Work" there are

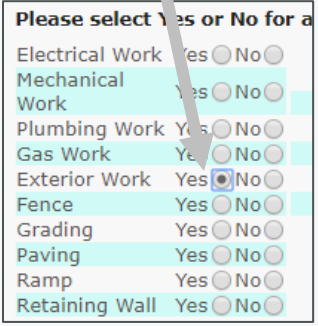

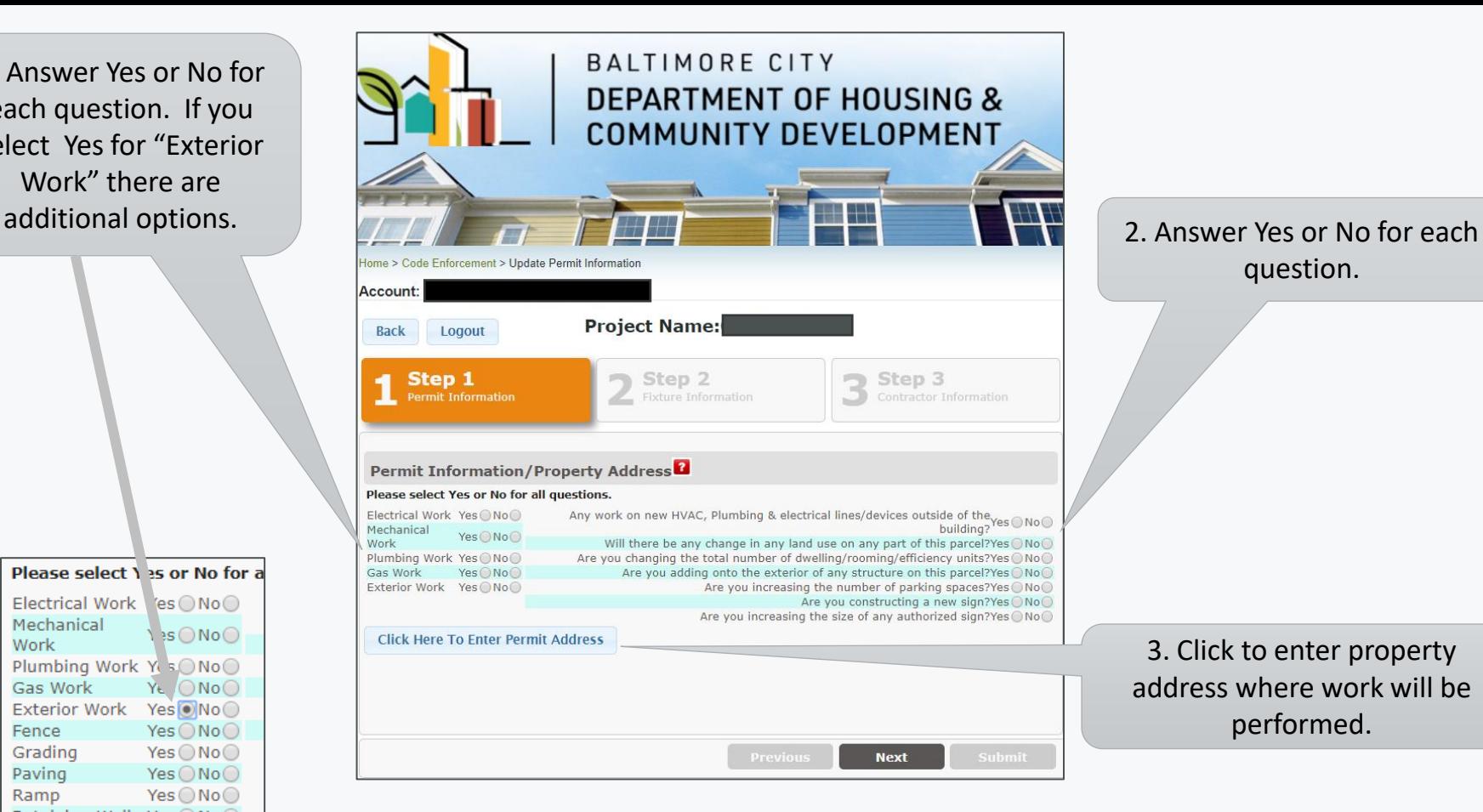

question.

3. Click to enter property address where work will be performed.

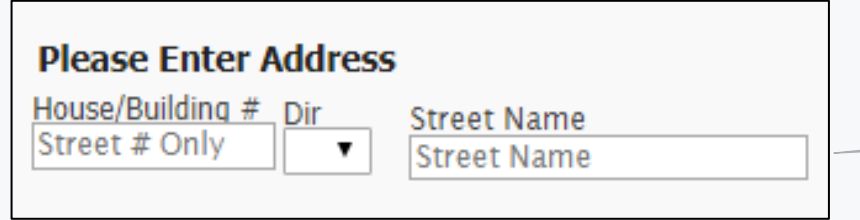

1. Enter the address where the work is being performed.

## Application for Permit Category: **Residential: Minor interior/interior demo/exterior alterations (drawings NOT required)**

grading, paving, ramp, or 1. The address and owner information will populate here.2. Enter the "Total retaining wall on the Estimated Cost" of the **Please Enter Address** previous screen **DO NOT** entire project. House/Building # Dir **Street Name Street Type** Unit/Apt Num include that cost under the "Cost for Exterior **Block:** Lot: .Owner: 5. If "Yes" to "Interior Work". **Please Enter Building and Construction Info** Demo" you will need to Total Estimated Cost-¡Cost for Exterior Work **Interior Alteration Measure** Square Footage select the Interior Demo Category. Note: **Interior Demo-**4. Enter the interior  $Yes \bigcirc$  No  $\bigcirc$ 6. Answer Yes or No Category III requires a <sub>I</sub>Building Fully Sprinklered-<sub>r</sub>Work Outside of the Property Linealteration square to these two items. licensed contractor. Yes  $\bigcirc$  $No$ Yes  $\bigcirc$  $No$   $\bigcirc$ footage. Enter zero **Existing UseiProposed Use-** $\mathbf{v}$ (Select One)  $\mathbf{v}$ (Select One) (0) if none. Interior Demo Category-Interior Demo-**IExisting Dwelling Unit Count** <sub>I</sub>Proposed Dwelling Unit Count<sup>-</sup>  $Yes \n **No** \n **③**$  $\overline{I}$   $\overline{O}$  $II \bigcirc$  $\mathbf{III}$   $\bigcirc$ **Please Enter Work Description** 8. Enter the existing and 7. From the Please key in detailed permit description. proposed dwelling unit count. dropdown menus If none enter zero (0). select the "Existing **Please Enter Your Notes** Use" and the 9. Enter a detailed Optional "Proposed Use" of description of the work you 10. Click "Save" Save Close are going to perform. the property.

3. Enter the "Cost for Exterior Work" however, if you selected fence,

### Application for Permit Category: **Residential: Interior/exterior alterations (or demolition) (drawings to scale may be required)**

2. Enter the "Total Estimated Cost" of the entire project.

5. Enter the building volume for the addition. Enter zero (0) if none.

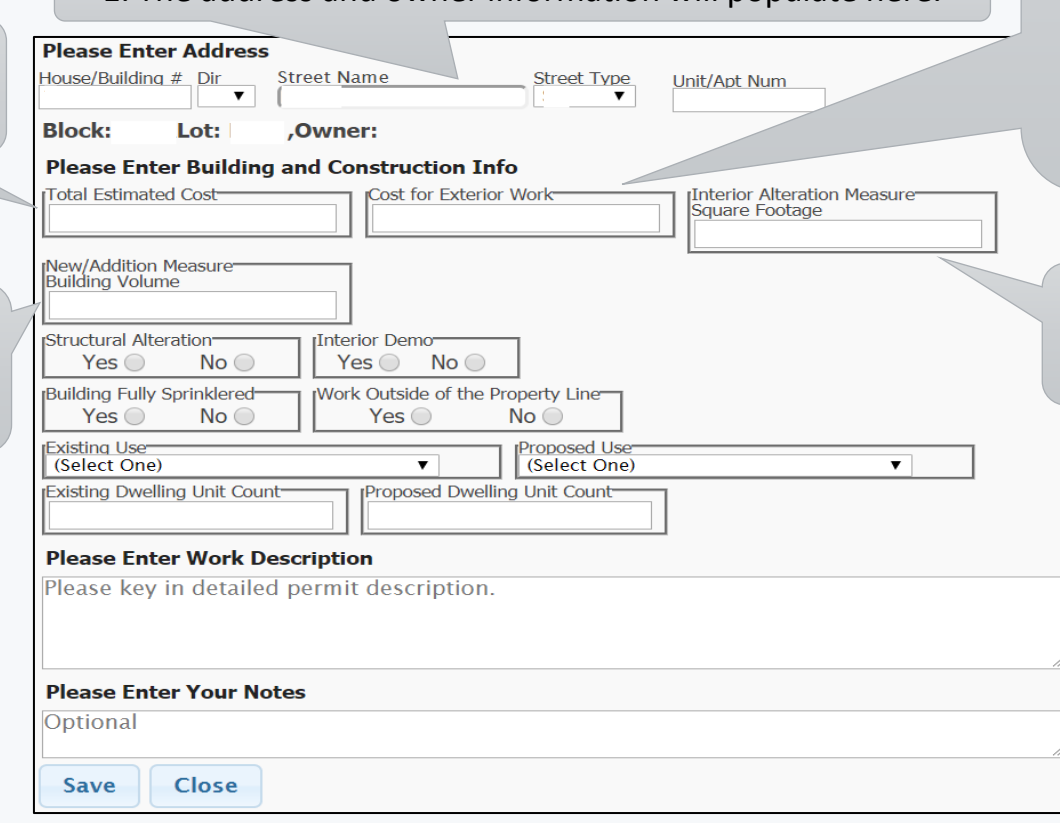

1. The address and owner information will populate here.

3. Enter the "Cost for Exterior Work" however, if you selected fence, grading, paving, ramp, or retaining wall on the previous screen **DO NOT** include that cost under the "Cost for Exterior Work".

4. Enter the interior alteration square footage. Enter zero (0) if none.

#### Application for Permit Category: **Residential: Interior/exterior alterations (or demolition) (drawings to scale may be required)**

1. If "Yes" to "Structural Alteration" you will need to select "Yes" or "No" to additional items. Note: If you select "Yes" to "Underpinning" you need to "Close" the application and under the "Select Permit Category" section select "Underpinning".

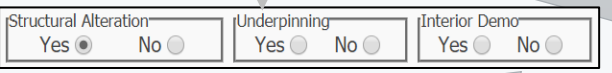

2. If "Yes" to "Interior Demo" you will need to select the Interior Demo Category. Note: Category III requires a licensed contractor.

Interior Demo Category-

Interior Demo-

 $Yes \textcircled{8} No \textcircled{7}$  $\overline{1}$   $\overline{0}$  $\rm{II}$   $\odot$  $\rm III$   $\odot$ 4. Enter the existing and proposed dwelling unit count. If none enter zero (0).

6. Click "Save"

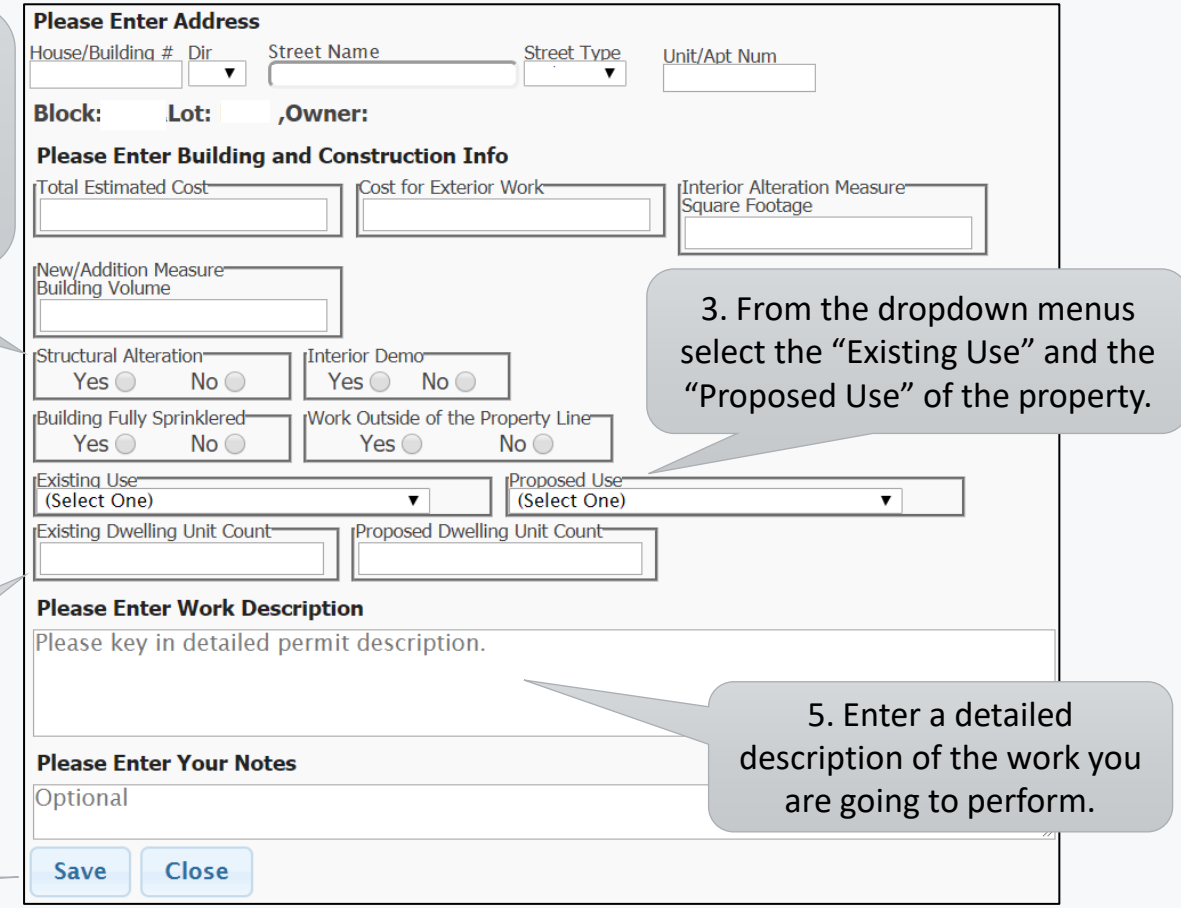

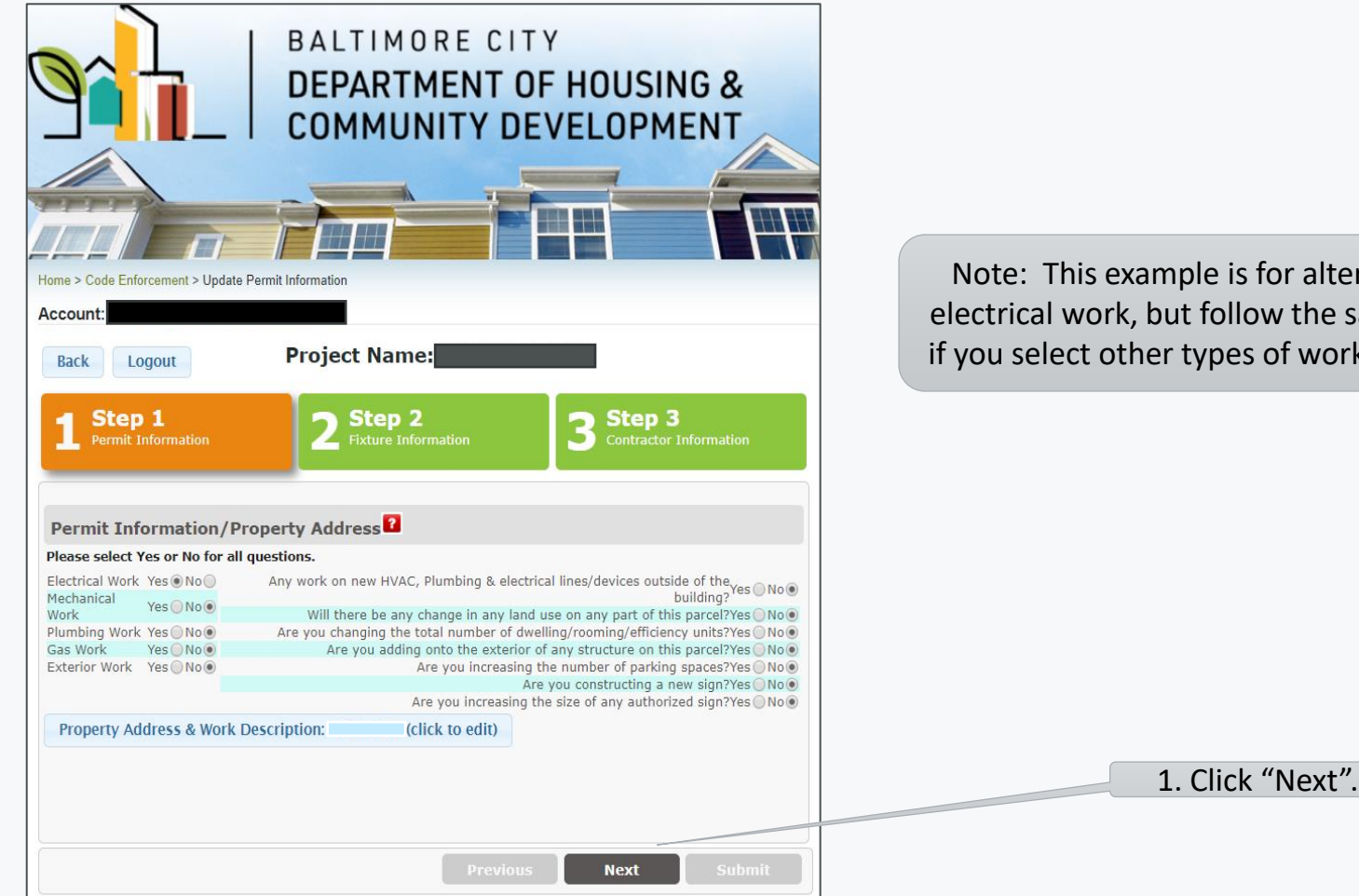

Note: This example is for alterations and electrical work, but follow the same process if you select other types of work to perform.

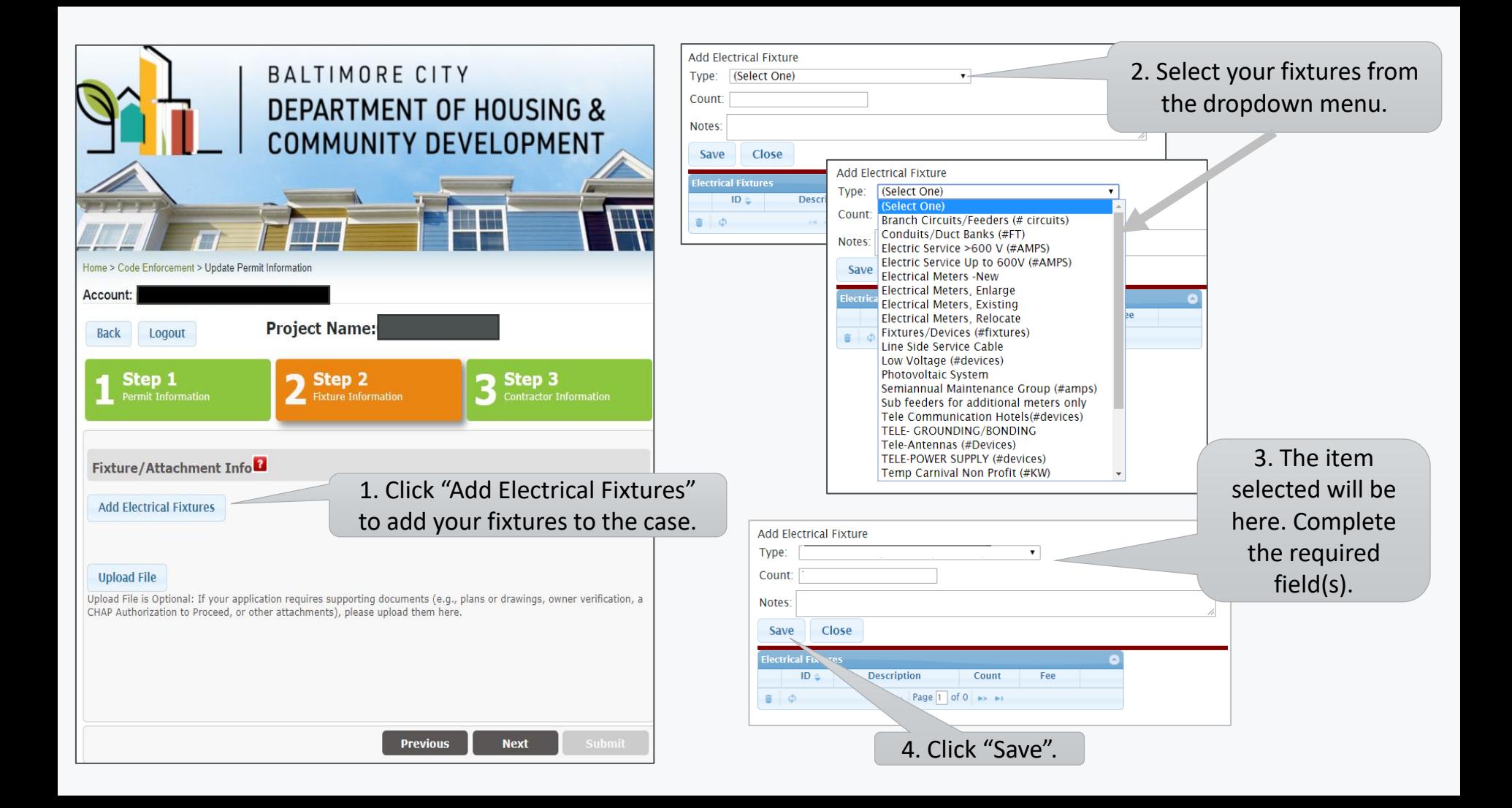

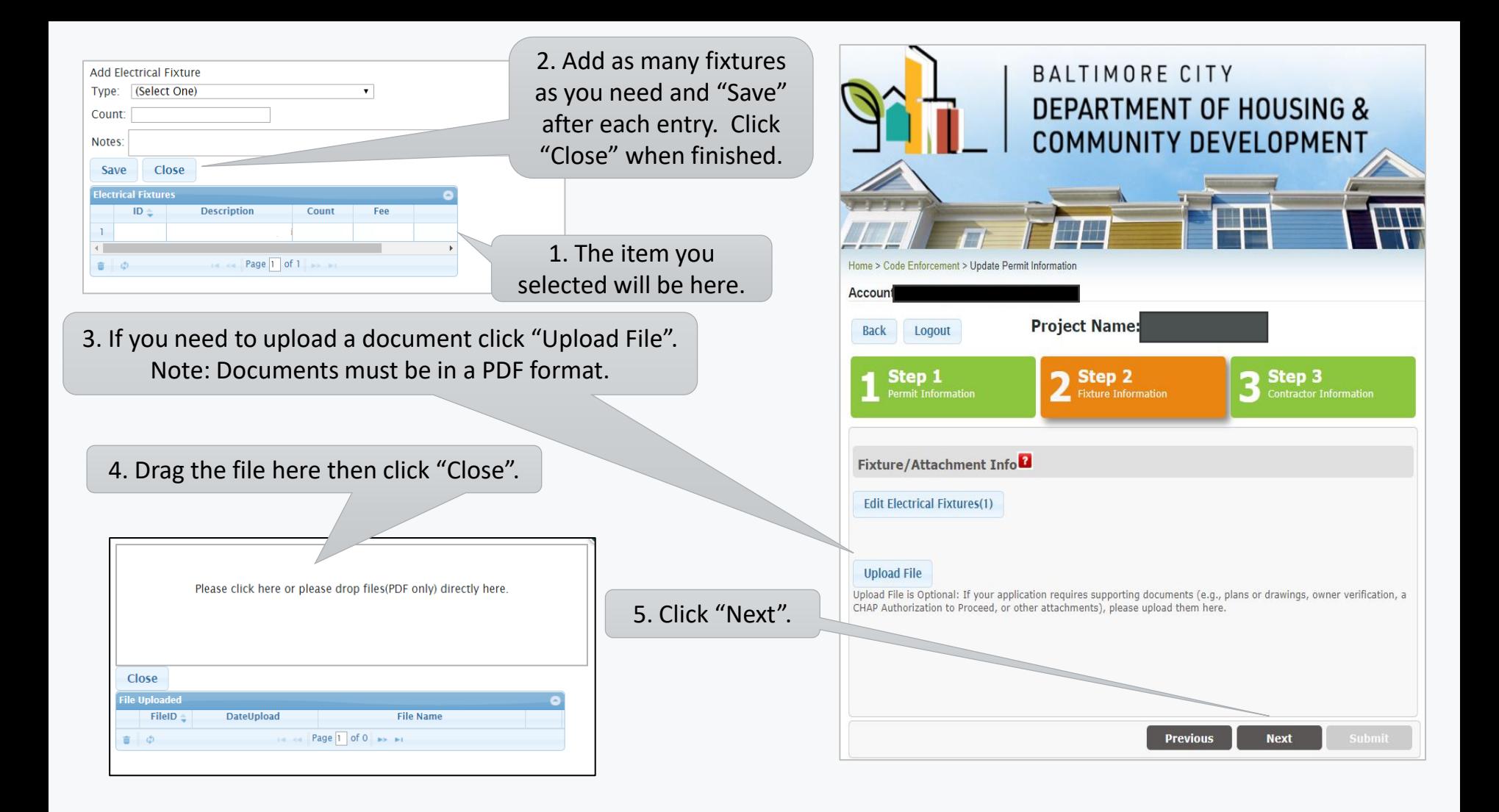

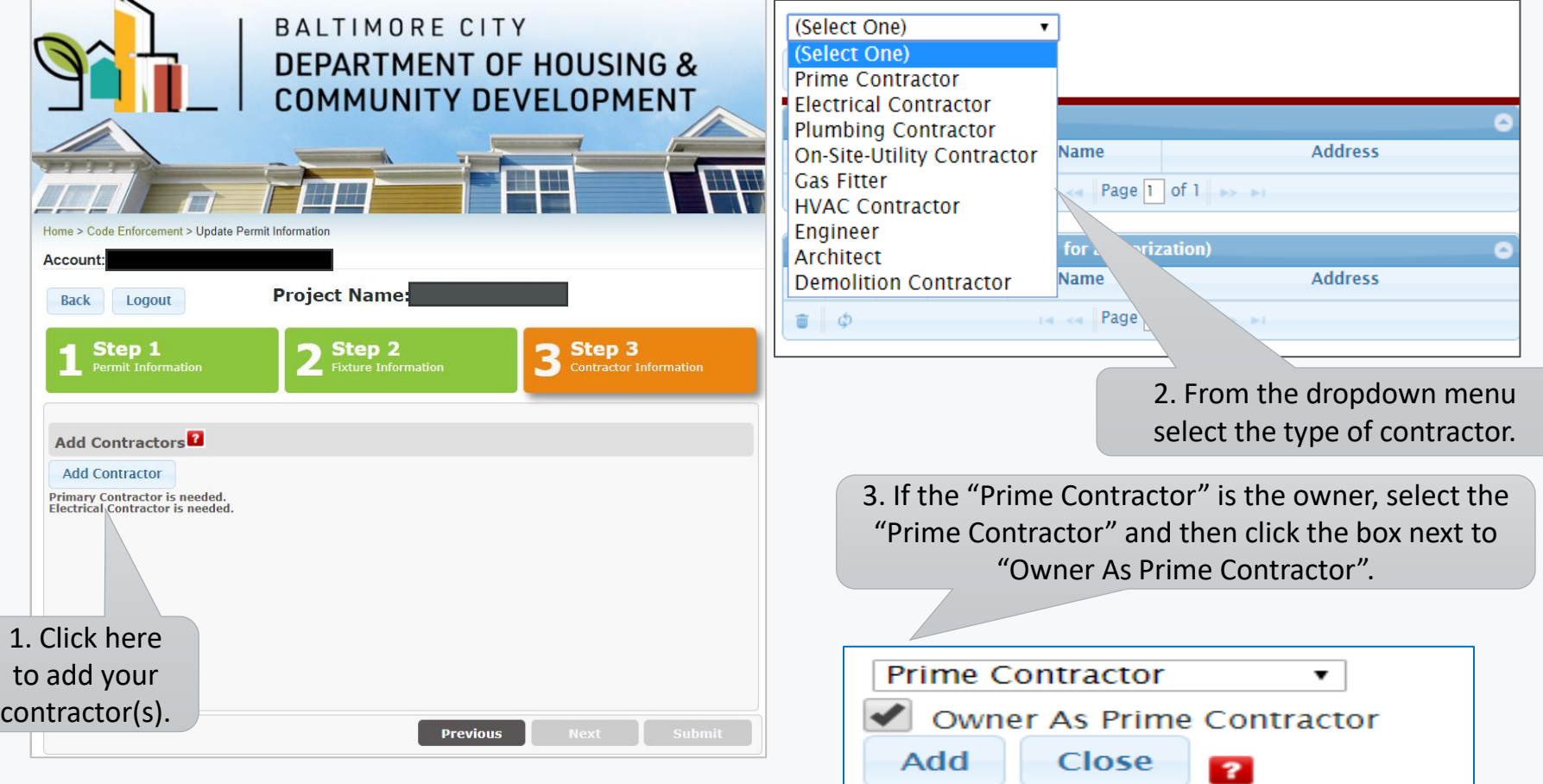

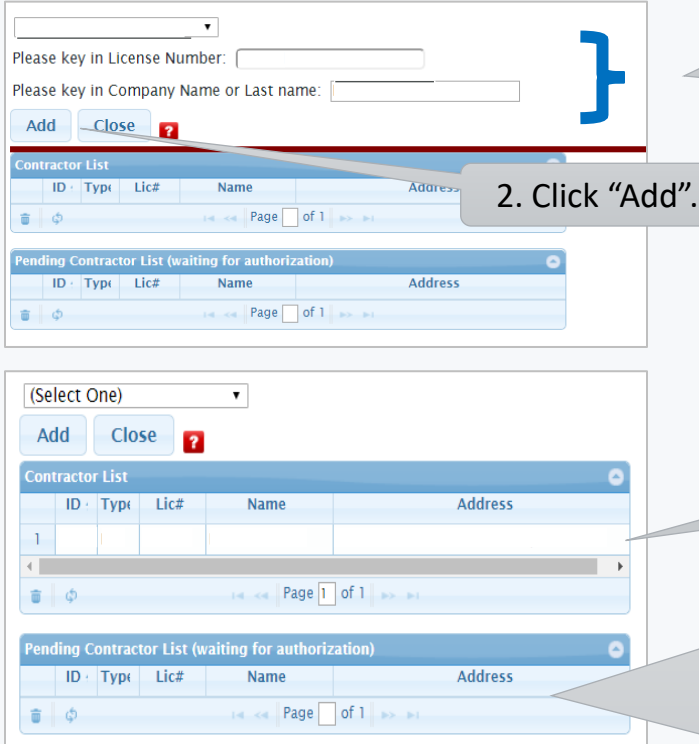

Note: You can add multiple contractors to a permit. Enter the information for the contractor then click "Add". When all contractors have been added click "Close".

### 1. Enter the license number and contractor/company name.

3. If the contractor is the person applying for the permit under their login the name will show on the "Contractor List". Click "Close" to proceed with processing the application.

4. If the person applying for the permit is not the contractor the contractor's name will show on the "Pending Contractor List" and the contractor will need to approve their name to be on the permit. In this case you will need to wait to receive an email approval before you can complete processing the permit application. At this time you can click "Close" and then logout of the application.

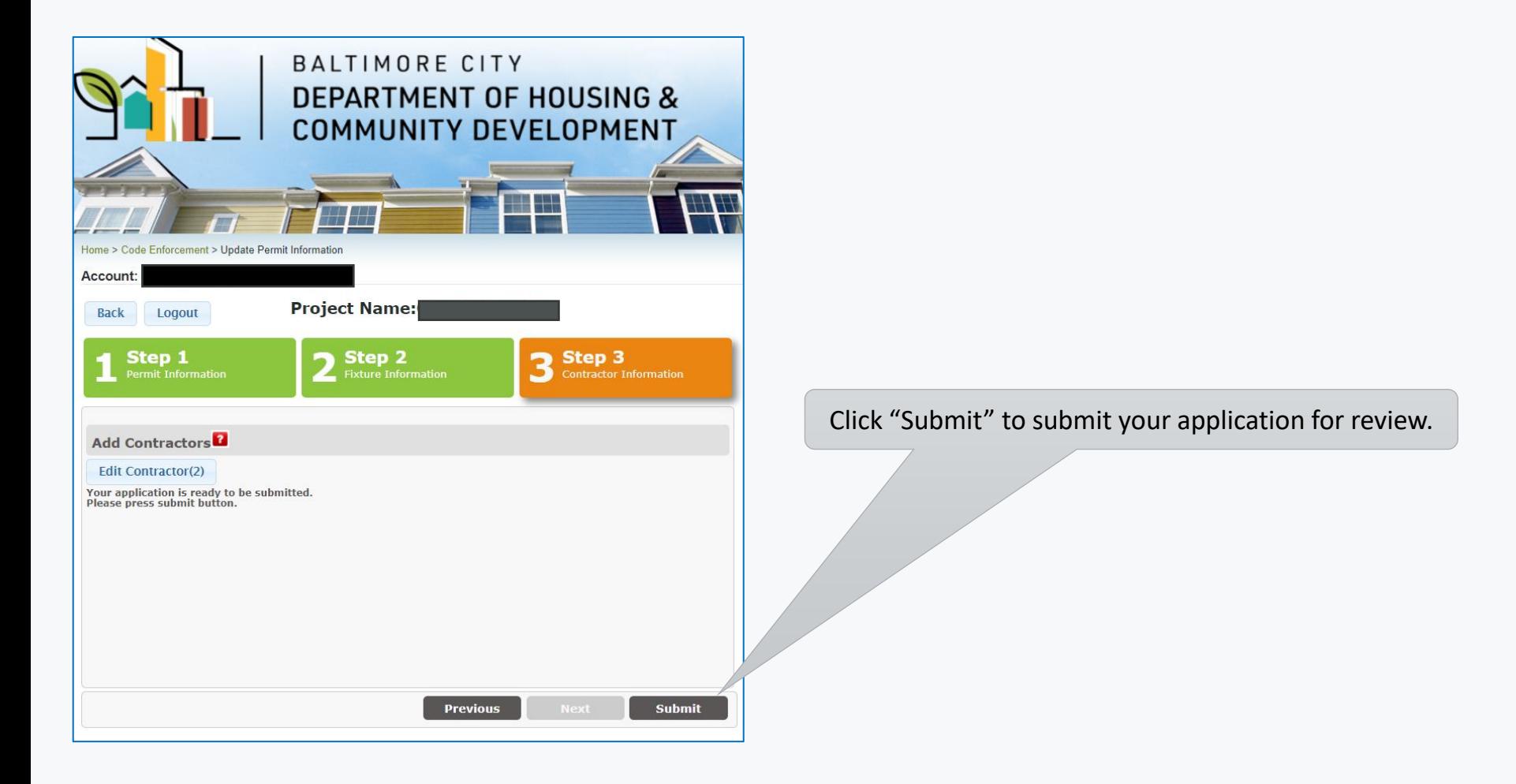

#### 1. Review your permit description.

#### **Your Permit Application Description:**

**TEST CASE** Submit Cancel

#### **Important Notes:**

Thank you for using Baltimore Housing ePermits system. After submission, you will receive an email indicating that your permit is ready for payment, or a message from staff requesting more information, within one business day.

2. Click "Submit" to submit the application for review. Click "Cancel" if you need to make changes to the application.

NOTE: Correspondences on the permit will be made via email so check the email account used to create this application.

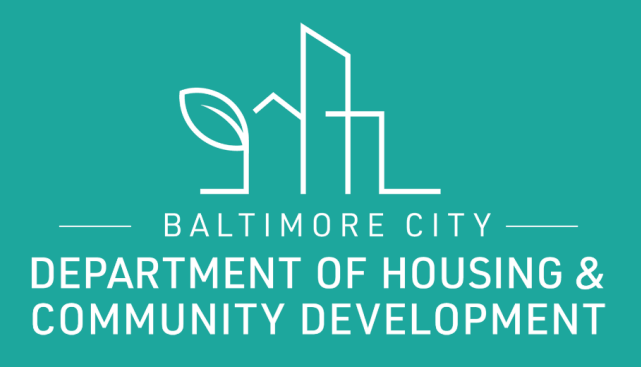

# THANKS!

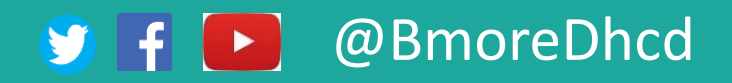